# Rancang Bangun Server Voice Over Internet Protokol (VoIP) Menggunakan Micro Computer Raspberry Pi

chebee22@gmail.com<sup>a</sup>, ridho.taufiq@gmail.com<sup>b</sup>, kusnadicic@gmail.com<sup>c</sup> Richard Christonius Budiman<sup>a</sup>, Ridho Taufiq Subagio<sup>b</sup>, Kusnadi<sup>c</sup>

> <sup>a</sup> STMIK Catur Insan Cendekia <sup>b</sup> STMIK Catur Insan Cendekia <sup>c</sup> STMIK Catur Insan Cendekia

#### *Abstract*

*Technological developments in the world especially Indonesia is currently experiencing rapid progress. One of them is the development of communication technology. Communication is one of the needs of society in modern times today. Talking about our communication will never be far away with what it is called the internet. In the current era of globalization, everyone should be good at utilizing internet technology, talking about the internet can be obtained many benefits, especially in the field of communication. VoIP (Voice Over Internet Protocol) is one technology capable of delivering real-time voice, video and data data to networks that use Internet Protocol (IP). The analogue call form is converted into a digital form and run as data by Internet protocol. IP network (Internet Protocol) itself is a data communications network based on packet-switch, so we are able to make calls through the IP network or the Internet. Raspberry Pi is a SBC (Single Board Computer) computer that is about the size of an atm card developed by the Raspberry Pi foundation in the UK this product is named Raspberry Pi by its maker, Eben Upton. The use of Raspberry Pi as its own VoIP server widely implemented by the wider, using the RasPBX operating system that has been integrated with Asterisk and FreePBX making it easier for many people in the construction of this VoIP server*

#### *Keywords : Communication, Internet, VoIP, Raspberry Pi, RasPBX*

#### **Abstrak**

Perkembangan teknologi di dunia, khususnya Indonesia saat ini mengalami kemajuan pesat. Salah satunya adalah pengembangan teknologi komunikasi. Komunikasi merupakan salah satu kebutuhan masyarakat di zaman modern sekarang ini. Berbicara tentang komunikasi, tidak akan pernah jauh dengan apa yang disebut internet. Di era globalisasi saat ini, setiap orang harus pandai memanfaatkan teknologi internet, terutama di bidang komunikasi. VoIP (Voice Over Internet Protocol) adalah salah satu teknologi yang mampu memberikan data suara, video dan data *real-time* ke jaringan yang menggunakan Internet Protocol (IP). Bentuk panggilan analog diubah menjadi bentuk digital dan dijalankan sebagai data dengan protokol Internet. Jaringan IP (*Internet Protocol*) sendiri merupakan jaringan komunikasi data berbasis *packet-switch*, sehingga kita bisa melakukan panggilan melalui jaringan IP atau internet. Raspberry Pi adalah komputer SBC (*Single Board Computer*) yang berukuran seukuran kartu ATM yang dikembangkan oleh Raspberry Pi di Inggris. Produk ini diberi nama Raspberry Pi oleh pembuatnya, Eben Upton. Penggunaan Raspberry Pi sebagai server VoIP sendiri banyak diimplementasikan oleh yang lebih luas, dengan menggunakan sistem operasi RasPBX yang telah terintegrasi dengan Asterisk dan FreePBX sehingga memudahkan banyak orang dalam pembangunan server VoIP ini.

**Kata kunci: Komunikasi, Internet, VoIP, Raspberry Pi, RasPBX**

#### **1. Pendahuluan**

Perkembangan teknologi di dunia khususnya Indonesia saat ini mengalami kemajuan yang pesat. Salah satunya adalah perkembangan teknologi komunikasi. Komunikasi merupakan salah satu kebutuhan masyarakat di jaman yang modern saat ini. Berbicara tentang komunikasi kita tidak akan pernah jauh dengan apa itu yang disebut internet. Di era globalisasi sekarang ini, setiap orang harus pandai memanfaatkan teknologi internet, berbicara tentang internet dapat diperoleh banyak manfaat, terutama dalam bidang komunikasi. Banyak instansi atau perusahaan menggunakan komunikasi melalui internet guna memperlancar arus informasi dan meningkatkan kinerja di dalam instansi atau perusahaan tersebut.

VoIP adalah teknologi yang mampu mengirimkan data suara, video dan data yang berbentuk paket secara realtime dengan jaringan yang menggunakan Internet Protocol (IP). [Wahyuddin, M. I. 2009. Implementasi

VOIP Computer To Computer Berbasis Freeware Menggunakan Session Initiation Protocol. Jurnal Artificial, ICT Research Center UNAS. 3(1) : 50-59.]. Bentuk panggilan analog dikonvensikan menjadi bentuk digital dan dijalankan sebagai data oleh internet protokol. Jaringan IP (Internet Protocol) sendiri merupakan jaringan komunikasi data yang berbasis packet-switch, sehingga kita mampu melakukan panggilan melalui jaringan IP atau internet, selain itu jaringan VoIP dapat juga dibangun menggunakan jaringan nirkabel dan kabel. VoIP memungkinan perutean, access server dan multiservice access concentrator membawa dan mengirimkan suara melalui jaringan IP, pengimplementasian server VoIP pun biasanya dilakukan menggunakan mini computer seperti Raspberry Pi karena selain memiliki RasPBX sebagai operating system khusus VoIP, Raspberry Pi

biasa digunakan untuk menjalankan program perkantoran, permainan komputer, dan sebagai pemutar media hingga video beresolusi tinggi. (Sumber: http://www.raspberrypi.org)

Berdasarkan latar belakang diatas, akhirnya penulis ingin mengangkat tema skripsi Teknik Informatika yang berjudul "Rancang Bangun Server Voice Over Internet Protokol (VOIP) Menggunakan Micro Controller Raspberry PI", dan diharapkan dapat memberikan kemudahan kepada masyarakat dalam melakukan komunikasi.

# **2. Kerangka Teori**

#### *2.1. Raspberry Pi*

Raspberry pi adalah sebuah SBC (Single Board Computer) komputer yang seukuran kartu atm yang dikembang oleh yayasan Raspberry Pi di Inggris produk ini dinamakan Raspberry Pi oleh pembuatnya yaitu , Eben Upton. Dengan maksud untuk memicu pengajaran ilmu komputer dasar disekolah-sekolah Raspberry Pi menggunakan system on a chip (SoC) dari Broadcom BCM2853, juga sudah termasuk prosesor ARMv10, kecepatan prosesor 700MHz – 1GHz dan 4 GPU, Raspberry Pi model B ini memiliki RAM sebesar 512 MB, dan untuk menyimpan data layaknya komputer, laptop biasanya menggunakan Hardisk tetapi Raspberry Pi ini hanya menggunakan kartu memori yang biasa digunakan untuk penyimpanan data di handphone baik berbasis symbian, android.

Raspberry Pi bisa digunakan untuk berbagai macam kebutuhan dalam sehari-hari seperti rancang bangun server, rancang bangun robot, baik itu prototype maupun autonoumos dan perlatan teknologi lainya, Raspberry Pi juga bisa digunakan layaknya komputer biasa untuk kebutuhan perkantoran. Sistem operasi yang digunakan Raspberry Pi yang sering digunakan adalah Raspbian yaitu turunan dari sistem operasi Debian, dan banyak sistem operasi yang digunakan untuk Raspberry Pi yang tentunya berextensi ARM. Raspberry Pi tipe B merupakan produk keluaran kedua yang memiliki spesifikasi yang lebih tinggi dari Raspberry Pi tipe A sebelumnya. Raspberry Pi tipe B ini mempunyai 2 port USB untuk perangkat I/O seperti keyboard dan mouse, Raspberry Pi model B ini terdapat 1 port ethernet untuk terkoneksi ke jaringan sehingga tipe B ini dapat digunakan untuk menjelajah di internet dan terhubung dengan komputer lain, dan juga terdapat pin GPIO untuk bisa digunakan untuk pengendali. Raspberry Pi tipe B ini memiliki catu daya sebesar 700 mA sebesar 5 Volt dan akan bertambah tergantung seberapa banyak peripheral yang kita hubungkan dengan sistem. Catu daya dihubungkan ke port MicroUSB pada Raspberry Pi sama seperti Raspberry Pi tipe A sebelumnya.

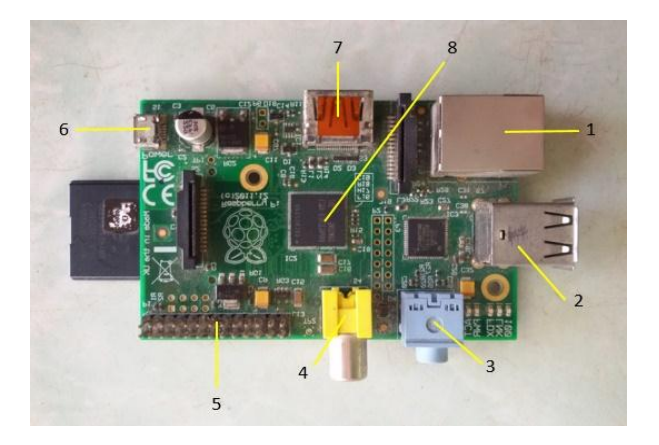

Gambar 1. Raspberry Pi Versi 1 (Tipe B)

Tabel 1. Pin GPIO Pada Raspberry Pi

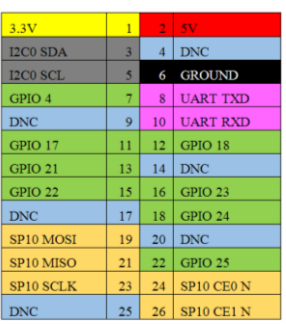

# *2.2. RasPBX*

RasPBX merupakan distro linux yang dikembangakan dari Raspbian berbasis linux Debian Jessie. Pada RasPBX sudah terpasang Asterisk dan FreePBX yang bisa menjalankan Web GUI untuk mengontrol Asterisk. FreePBX pada RasPBX memiliki repositori untuk sistem update sendiri, dengan menggunakan Modul Admin untuk menjaga FreePBX terbaharui. Asterisk juga tersedia di repositori RasPBX. Semua paket perangkat lunak lain untuk sistem RasPBX disediakan oleh proyek Raspbian dan bisa diperbarui melalui repositori resmi RasPBX.

# *2.3. IP PBX*

IP PBX bertugas sebagai sentral lokal atau server dari jaringan VoIP dan tempat yang mempresentasikan sebuah user menjadi sebuah nama atau nomor. Pada VOIP server ini semua panggilan akan diproses. IP PBX dapat berupa hardware maupun berupa software. Software yang digunakan sebagai IP PBX dan diinstall pada komputer dinamakan softswitch. Contoh IP PBX yang berupa software adalah Asterisk.

## *2.4. VoIP (Voice Over Internet Protocol)*

VoIP (Voice Over Internet Protocol) adalah teknologi yang mampu melewatkan panggilan suara, video dan data melalui jaringan IP. Bentuk panggilan analog dikonversikan menjadi bentuk digital dan dijalankan sebagai data oleh internet protokol. Jaringan IP sendiri merupakan jaringan komunikasi data yang berbasis packed-switch, sehingga bisa menelepon dengan menggunakan jaringan IP.

Jaringan VoIP dapat dibangun dengan menggunakan jaringan nirkabel dan kabel. VoIP memungkinkan access server dan multiservice access concentrator membawa dan mengirim suara dan fax melintasi jaringan IP.

Voice Over Internet Protokol atau disingakat VoIP, dikenal juga dengan sebutan IP Telephony. VoIP didefinisikan sebagai suatu sistem yang menggunakan jaringan Internet untuk mengirimkan data paket suara dari suatu tempat ke tempat yang lan menggunakan perantara protokol IP. Sehingga dapat di simpulkan bahwa, VoIP (Voice Over Internet Protocol) merupakan teknologi berupa hardware atau software yang memungkinkan percakapan telepon dengan menggunakan jalur komunikasi data pada suatu jaringan komputer. Teknologi ini dengan cara merubah suara menjadi format digital tertentu sehingga dapat dilewatkan melalui jaringan IP. Prasetyo dan Ekkal (2015).

## **3. Metodologi**

## *3.1. Analisa Kebutuhan Perangkat Lunak*

Analisa perangkat lunak yang digunakan oleh penulis pada perancangan dan implementasi server Voice Over Internet Protocol (VoIP) dengan menggunakan micro computer Raspberry Pi ini juga terdapat beberapa perangkat lunak yang akan digunakan adalah sebagai berikut:

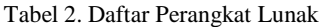

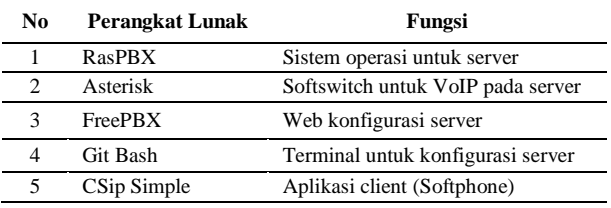

#### *3.2. Analisa Kebutuhan Perangkat Keras*

Analisa perangkat keras yang digunakan oleh penulis pada perancangan dan implementasi server Voice Over Internet Protocol (VoIP) dengan menggunakan micro computer Raspberry Pi ini juga terdapat beberapa perangkat lunak yang akan digunakan adalah sebagai berikut:

Tabel 3. Daftar Perangkat Keras

| No | <b>Perangkat Keras</b>           | Fungsi                                                 |
|----|----------------------------------|--------------------------------------------------------|
|    | Raspberry Pi                     | Komputer server                                        |
| 2  | Wireless Router                  | Untuk mangkap sinyal wifi                              |
| 3  | MMC Toshiba 16GB                 | Penyimpan sistem operasi RasPBX                        |
| 4  | Kabel RJ45                       | menyambungkan Raspberry Pi<br>dengan perangkat lainnya |
|    | <b>Samsung Galaxy</b><br>Grand 2 | Perangkat keras yang digunakan<br>oleh pengguna        |

#### *3.3. Analisa Kebutuhan Perangkat Keras*

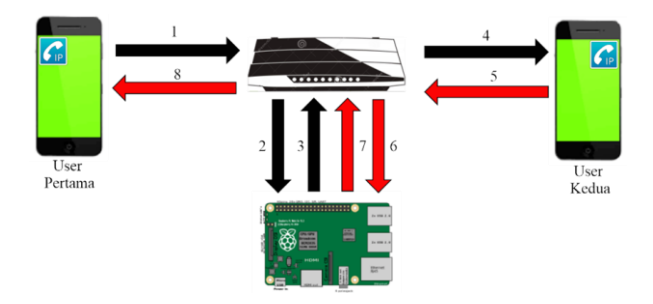

Gambar 2. Diagram Interkoneksi Komunikasi VoIP

Berikut ini adalah keterangan dari masing-masing angka pada gambar 3.1 :

- 1. Masing-masing user terhubung kedalam satu jaringan menggunakan router dan melakukan proses panggilan dengan menggunakan aplikasi softphone CsipSimple.
- 2. Router meneruskan panggilan ke dalam server VoIP untuk melakukan otentikasi dan validasi bahwa user telah terdaftar didalam server sehingga dapat melakukan panggilan.
- 3. Setelah server melakukan otentikasi user maka server meneruskan kembali ke router, agar router dapat meneruskan kembali ke pada user 2.
- 4. User kedua mendapatkan panggilan masuk dari user pertama .
- 5. Saat user kedua mengangkat panggilan dari user pertama maka yang terjadi adalah koneksi dari user kedua kembali masuk kedalam router .
- 6. Kemudian router meneruskan kembali ke dalam server VoIP untuk melakukan verifikasi atau validasi
- 7. Setelah server VoIP melakukan verfikasi atau validasi maka server mengembalikan lagi ke dalam router untuk diteruskan kepada user pertama.
- 8. Setelah koneksi antara server VoIP dan router berhasil maka router akan meneruskan kembali ke user pertama yang nantinya user pertama dapat melakukan panggilan dengan user kedua.

## *3.4. Flowchart Cara Kerja Sistem*

Berikut adalah flowchart yang nantinya akan menjelaskan bagaimana gambaran tentang konfigurasi RasPBX pada Raspberry Pi dan konfigurasi penggunaan aplikasi CsipSimple yang nantinya akan menjadi aplikasi untuk user/client.

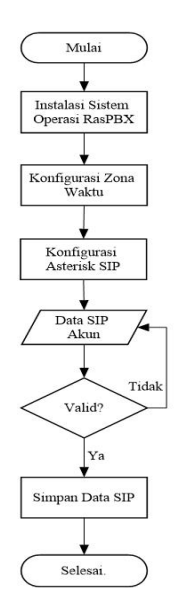

Gambar 3. Flowchart Konfigurasi RasPBX dan Pendaftaran Akun SIP

Proses pertama yang dilakukan adalah instalasi sistem operasi RasPBX pada Raspberry Pi, dengan cara meng-extract file image pada RasPBX yang telah di download, kemudian burn kedalam microSD menggunakan software sehingga sistem operasi dan aplikasi lainnya akan langsung terinstalasi ketika SD card boot dipasang untuk pertama kali. Jika proses ini telah selesai dan berhasil, maka dilanjutkan dengan konfigurasi zona waktu pada Raspberry Pi. Jika tidak berhasil maka ulangi proses instalasi sistem operasi.

Proses kedua adalah konfigurasi zona waktu, hal ini perlu dilakukan karena jika waktu belum diinstalasi maka akan terjadi gangguan suara. Untuk menghindari hal tersebut maka dari skrip Asterisk itu sendiri sudah diatur agar tidak aktif jika pewaktuan pada Raspberry Pi belum dikonfigurasi, proses instalasi waktu pada server dapat dilakukan dengan cara mengetikkan perintah "configure – timezone" pada terminal.

Proses ketiga yang dilakukan adalah konfigurasi pada Asterisk SIP dapat dilakukan dengan menggunakan web browser. Untuk mengakses Asterisk dapat dilakukan pada halaman FreePBX dengan mengetikkan IP address dari Raspberry Pi pada address bar.

#### *3.5. Flowchart Menggunakan Aplikasi VoIP Client*

Proses pertama yang harus pengguna lakukan adalah dengan mengakses aplikasi client (CsipSimple). Setelah pengguna mengakses aplikasi client maka aplikasi client akan menampilkan halaman "Add Account" halaman yang bertujuan untuk menambahkan akun SIP. Tekan "Add Account" maka kita akan di hadapkan pada pilihan country provider.

Setelah itu akan muncul beberapa country provider yang nantinya akan digunakan, untuk skripsi kali ini penulis memilih country provider "Basic". Setelah memilih country provider yang akan digunakan, maka aplikasi akan muncul form pilihan-pilihan untuk menginputkan data SIP akun pada aplikasi seperti nama akun, user, server dan password. Setelah semua data di inputkan maka aplikasi akan kembali kehalaman awal dengan memunculkan account name yang telah diinputkan dan aplikasi pun langsung akan melakukan validasi, jika berhasil account name yang tadi inputkan akan bewarna hijau, namun jika tidak berhasil akan bewarna merah dan client pun harus menginputkan kembali data yang benar sesuai yang telah diinputkan kedalam Raspberry Pi.

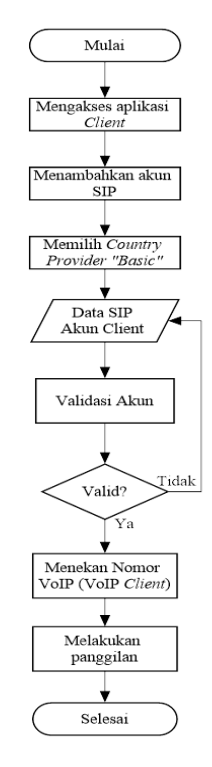

Gambar 4. Flowchart Cara Mengunakan Aplikasi VoIP *Client*

#### *3.4. Diagram Blok Konfigurasi Server dan Client*

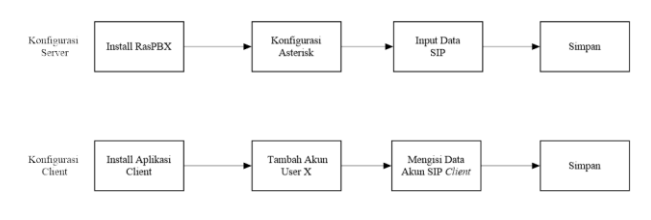

Gambar 5. Diagram Blok Konfigurasi Server dan Konfigurasi Client

Setelah kita menghubungkan Raspberry Pi dan notebook kedalam wireless router sehingga sudah terkoneksi kedalam satu jaringan yang sama, hal yang akan selanjutnya dilakukan oleh penulis adalah melakukan instalasi sistem operasi RasPBX kedalam Raspberry Pi dengan cara memburning file RasPBX.iso yang sudah di download dari situshttp://www.raspberry-asterisk.org/downloads/ menggunakan aplikasi yang bernama Win32 Disk Imager, dalam langkah ini penulis menggunakan Win32 Disk Imager versi 1.0.

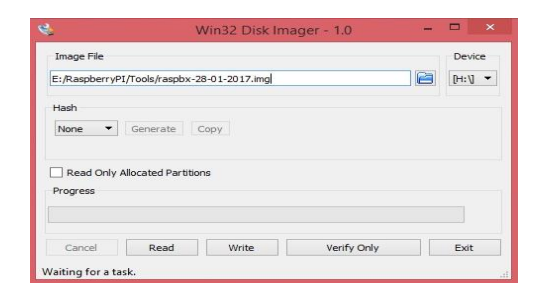

Gambar 6. Tampilan Win32 Disk Imager

Setelah Win32 Disk Imager dijalankan, maka klik tombol browse untuk mencari file RasPBX.iso kemudian klik tombol write kemudian tinggal menunggu dan jika sudah selesai maka akan terinstall secara langsung kedalam memory card yang nantinya akan digunakan oleh Raspberry Pi.

#### *3.5. Konfigurasi RasPBX*

Dalam kofigurasi RasPBX ini penulis menggunakan aplikasi yang bernama Git Bash, penulis menggunakan aplikasi Git Bash dikarenakan sistem operasi yang penulis gunakan saat melakukan konfigurasi adalah Windows 10 32bit, sedangkan sistem operasi Windows tidak memiliki terminal layaknya sistem operasi LINUX sehingga penulis membutuhkan emulator terminal yang nantinya akan digunakan untuk konfigurasi. Setelah aplikasi Git Bash dijalankan maka hal yang harus dilakukan selanjutnya adalah masuk kedalam jaringan Raspberry Pi hal pertama yang dilakukan untuk masuk kedalam jaringan Raspberry Pi, dengan mengetikan "ssh root@IP RasPBX", alamat IP sendiri didapatkan dengan cara mengetikan "ping raspbx" pada command prompt yang terdapat pada notebook penulis. Dalam skripsi kali ini alamat IP yang penulis dapatkan adalah 192.168.1.102 maka penulis mengetikan "ssh root@192.168.1.102" kedalam aplikasi Git Bash yang telah dijalankan maka sistem operasi RasPBX akan menanyakan kata sandi atau password yang digunakan untuk masuk kedalam sistem RasPBX maka penulis langsung mengetikan "raspberry' sebagai kata sandi atau password. Jika sudah benar maka sistem dari RasPBX akan terbuka dan memunculkan beberapa helping command yang dapat digunakan di dalam sistem tersebut.

## *3.6 Konfigurasi Asterisk*

Proses yang selanjutnya penulis lakukan adalah, melakukan konfigurasi pada bagian asterisk, asterisk merupakan implementasi perangkat lunak dari "telephone private branch exchange (PBX)" hal ini harus di lakukan untuk mendaftarkan user-user atau pengguna-pengguna dalam server VoIP ini.

Hal pertama yang harus di lakukan adalah melakukan login kedalam situs resmi FreePBX dengan cara membuka halaman browser kemudian mengetikan IP Address yang telah ada sebelumnya.

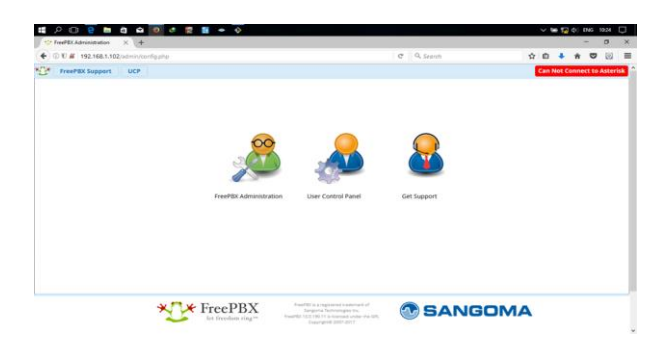

Gambar 7. Tampilan Halaman Utama FreePBX

Saat membuka situs resmi dari FreePBX akan terdapat warning dari sistem yang menyatakan "Can Not Connect to Asterisk". Konfigurasi pertama yang harus dilakukan adalah masuk ke dalam FreePBX dengan cara melakukan login kedalam terminal Git Bash dengan menggunakan perintah "ssh root@192.168.1.102" serta mengetikan password "raspberry" setelah sudah masuk ketikan perintah "fwconsole restart´ maka yang akan terjadi adalah Asterisk akan dimatikan dan akan dijalanan ulang oleh sistem.

Setelah semua runtutan sudah dilakukan maka Asterisk sekarang sudah mulai berjalan dan hal yang harus dilakukan adalah melakukan refresh halaman web dari FreePBX itu sendiri dan sekarang tulisan yang mengatakan "Can Not Connect to Asterisk" sudah tidak ada yang berarti sistem Asterisk.

## *3.7 Konfigurasi Akun SIP*

Setelah melakukan konfigurasi Asterisk hal selanjutnya yang harus dilakukan adalah mengonfigurasikan akun-akun SIP dengan cara mendaftarkan kedalam database dari Asterisk itu sendiri. Langkah pertama adalah melakukan login kedalam situs FreePBX dengan menggunakan "Username: admin & Password: admin". kemudian memilih menu bar "Application  $\rightarrow$  Extensions" kemudian tekan "+ Add Extensions". Lalu tekan menu"+Add New Chan\_SIP Extensions". Selanjutnya muncul halaman dimana kita harus menginputkan data-data SIP yang akan di gunakan.

|                          |                          | ← ① 17 # 192.168.1.102/admin/config.php?display=extensions&tech_hardware=sip_generic |  |                        |                                  |                                  | E3 C Q Search | ☆ 白                 |  | $\circ$    | 园 |
|--------------------------|--------------------------|--------------------------------------------------------------------------------------|--|------------------------|----------------------------------|----------------------------------|---------------|---------------------|--|------------|---|
| Admin                    |                          | Applications Connectivity Dashboard Reports                                          |  |                        | Settings UCP                     |                                  |               |                     |  | $Q$ $\Phi$ |   |
| <b>Add SIP Extension</b> |                          |                                                                                      |  |                        |                                  |                                  |               |                     |  |            |   |
| General                  | Voicemail                | Advanced                                                                             |  |                        |                                  |                                  |               |                     |  |            |   |
| - Add Extension          |                          |                                                                                      |  |                        |                                  |                                  |               |                     |  |            |   |
|                          |                          | This device uses CHAN_SIP technology listening on Port 5060 (UDP)                    |  |                        |                                  |                                  |               |                     |  |            |   |
|                          |                          |                                                                                      |  |                        |                                  |                                  |               |                     |  |            |   |
|                          | <b>User Extension O</b>  |                                                                                      |  |                        |                                  |                                  |               |                     |  |            |   |
| <b>Display Name O</b>    |                          |                                                                                      |  |                        |                                  |                                  |               |                     |  |            |   |
| Outbound CID @           |                          |                                                                                      |  |                        |                                  |                                  |               |                     |  |            |   |
| Secret @                 |                          |                                                                                      |  |                        |                                  | fdSb4cfer0e688ae294b204bb826ba30 |               |                     |  |            |   |
|                          |                          |                                                                                      |  |                        |                                  |                                  |               |                     |  |            |   |
|                          | - User Manager Settings  |                                                                                      |  |                        |                                  |                                  |               |                     |  |            |   |
|                          | Link to a Default User O |                                                                                      |  | <b>Conste New User</b> |                                  |                                  |               |                     |  | u          |   |
| Username O               |                          |                                                                                      |  |                        |                                  |                                  |               | Use Custom Username |  |            |   |
|                          | Password For New User O  |                                                                                      |  |                        | 001650a16cfb55f590fc3331ac0fa982 |                                  |               |                     |  |            |   |
|                          |                          |                                                                                      |  |                        |                                  |                                  |               |                     |  |            |   |

Gambar 8. Tampilan Untuk Menambahkan Akun SIP

## **4. Hasil dan Pembahasan**

Selanjutnya akan dilakukan adalah implementasi VoIP kepada pengguna dalam hal ini adalah pengguna smartphone yang memiliki sistem operasi android dengan menggunakan aplikasi softphone yang telah di download dari google play store, dalam hal ini penulis menggunakan aplikasi softphone CSipSimple. Penulis menggunakan aplikasi ini dikarenakan aplikasi ini merupakan aplikasi yang tidak berbayar serta memiliki suara yang lebih jernih dibandingkan dengan aplikasi lainnya yang tersedia di dalam google play store.

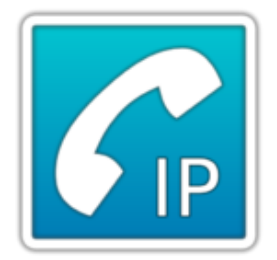

Gambar 9. Logo Aplikasi CSip Simple

## *4.1. Konfigurasi Aplikasi CSip Simple*

Setelah melakukan pemasangan aplikasi CSip Simple pada perangkat pengguna selanjutnya adalah menghubungkan dan mengkonfigurasi smartphone dengan wireless router agar smartphone yang nantinya akan menjadi client dapat berada pada satu jaringan yang sama dengan server.

Buka aplikasi CSip Simple lalu akan muncul menu "Easy Configuration" yang berisi tentang bagaimana cara pengguna melakukan konektivitas. Ada beberapa pilihan, namun dalam hal ini penulis memilih "Available on WiFi" dikarenakan konektivitas antara client dan server menggunakan wireless router yang memancarkan sinyal WiFi meskipun nantinya WiFi yang digunakan tidak bisa terkoneksi kedalam internet setidaknya sudah menjadikan client dan server terhubung kedalam satu jaringan yang sama.

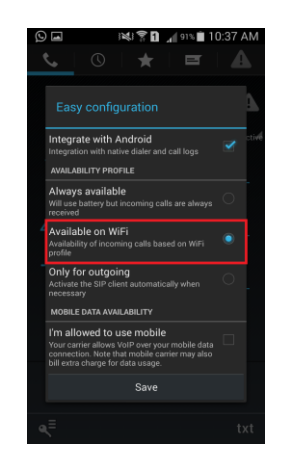

Gambar 10. Tampilan Easy Configuration

#### *4.2. Konfigurasi Provider Layanan*

Pertama yang harus dilakukan adalah menekan tombol "Add Account" setelah pengguna menekan tombol tersebut maka yang terjadi adalah aplikasi memunculkan sebuah tampilan dimana pengguna harus memilih provider atau layanan yang akan digunakan,

dalam pemilihan tersebut penulis memilih provider atau layanan "Basic", hal ini dikarenakan terdapat logo android disamping provider atau layanan tersebut.

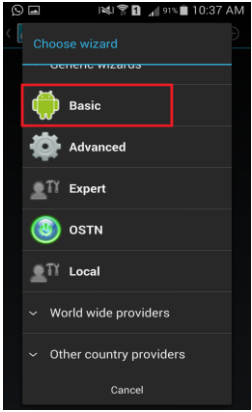

Gambar 11. Pemilihan Provider Layanan

## *4.3. Konfigurasi Akun SIP*

Selanjutnya adalah melakukan penambahan akun SIP yang nantinya akan didaftarkan kedalam aplikasi ini harus sama dengan apa yang sudah di masukan kedalam server VoIP itu sendiri. Pertama adalah "Account Name", Account Name merupakan nama yang akan didaftarkan kedalam aplikasi.

| Edit                                                                                                    | 图, 00%■11:52 AM                                                              |
|----------------------------------------------------------------------------------------------------|------------------------------------------------------------------------------|
| Account name                                                                                                    |                                                                              |
| Display name for this account                                                                                    |                                                                              |
| <b>Richard Budiman</b><br>Cancel                                                                                 | OK                                                                           |
| Cancel                                                                                                    |                                                                              |
| п<br>$\overline{2}$<br>$\overline{\mathbf{4}}$<br>3<br>ty<br>$q$ w<br>آل<br>e                                    | 567<br>9<br>$\mathbf 0$<br>8<br>$\mathbf{i}$<br>u<br>$\circ$<br>$\mathbf{p}$ |
| $\mathbf d$<br>F<br>$\mathbf{g}$<br>s<br>a                                                                       | h<br>-i<br>k<br>ı                                                            |
| $\mathsf{C}$<br>$\mathbf{v}$<br>$\mathsf{x}$<br>$\overline{z}$<br>T<br>EnglishIUSI<br>$\ddot{\mathbf{e}}$<br>Sym | $\mathbf{b}$<br>$\overline{\mathbf{x}}$<br>n<br>m<br>Done                    |

Gambar 12. Pengisian Account Name

Selanjutnya pengisian "User". Merupakan nomor atau id yang sudah didaftarkan kedalam server. Nomor ini juga dapat digunakan oleh pengguna lain dalam melakukan panggilan. Dalam hal ini penulis memasukan angka "1000" karena angka "1000" merupakan angka yang sudah didaftarkan kedalam server VoIP itu sendiri.

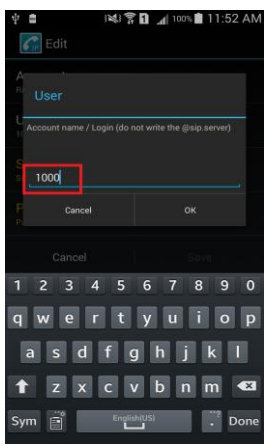

Gambar 13. Pengisian Nomor User

Setelah mengisi nomor user adalah mengisi kolom server, kolom server ini merupakan pengisian IP Address dari server VoIP itu sendiri yang didapat dari menghubungkan antara kabel ethernet dari wireless router kedalam port ethernet milik perangkat raspberry pi yang dalam hal ini digunakan menjadi server VoIP.

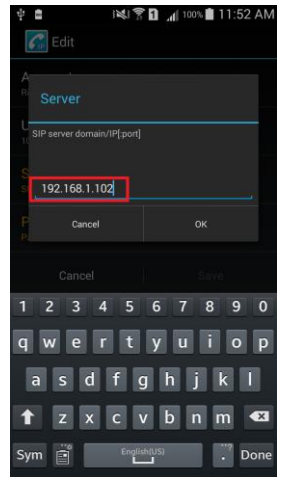

Gambar 14. Pengisian IP Address Ke Kolom Server

Setelah melakukan pengisian IP Address kedalam kolom server selanjutnya mengisian Password. Password disini merupakan pengisian yang sama saat melalukan pengisian di kolom "Secret" pada saat melakukan penginputan SIP di dalam web FreePBX. Maka pada kolom Password ini penulis mengisikan angka "1000" sama seperti apa yang sudah di daftarkan kedalam server VoIP atau yang sudah diisikan kedalam web FreePBX.

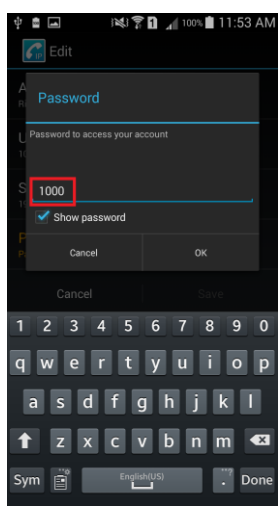

Gambar 15. Pengisian Kedalam Kolom Password

Setelah semua langkah sudah benar dilakukan maka aplikasi CSip Simple tersebut kembali ke tampilan awal dan disitu tidak kosong lagi karena sudah terdapat salah satu akun yang sudah didaftarkan dan akun tersebut pun mulai melakukan registrasi kedalam server VoIP.

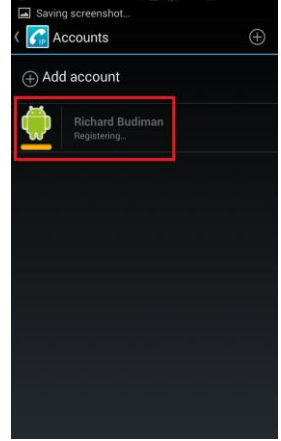

Gambar 16. Proses Registrasi Akun Client ke Server

Jika registrasi yang dilakukan itu benar dan sudah terkoneksi kedalam server maka aplikasi akan memunculkan pemberitahuan "Registered".

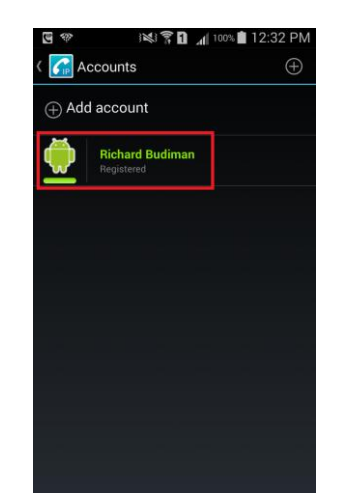

Gambar 17. Proses Registrasi Berhasil

Namun jika tidak maka aplikasi akan memunculkan pemberitahuan "Error While Registering – Request Timeout".

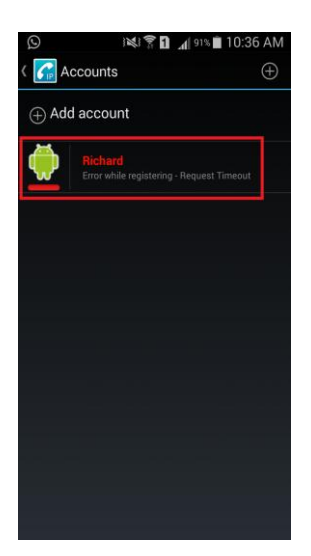

Gambar 18. Proses Registrasi Gagal

Jika hal ini terjadi maka yang harus dilakukan adalah mengecek kembali konektivitas dari server ke client atau mengecek kembali inputan yang sudah di inputkan sama atau tidak sama dengan inputan yang dimasukan kedalam server.

Setelah melakukan berbagai konfigurasi diatas, penulis mulai mencoba melakukan panggilan dan menerima panggilan menggunakan VoIP yang sudah di buat menggunakan mini computer Raspberry Pi dengan sistem operasi RasPBX.

Hal pertama yang dilakukan adalah menekan tombol nomor SIP yang sudah di daftarkan oleh penulis kemudian yang dilakukan selanjutnya menekan tombol "dial" untuk melakukan panggilan ke nomor tujuan.

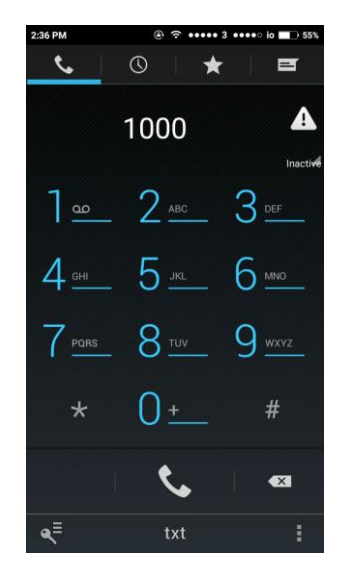

Gambar 19. Pengguna 1 Menekan SIP Pengguna 2

Jika memang sudah benar dan sudah terkoneksi antara satu perangkat dengan perangkat yang lainnya maka

panggilan pun akan di terima oleh pengguna yang nomor SIP nya dihubungi.

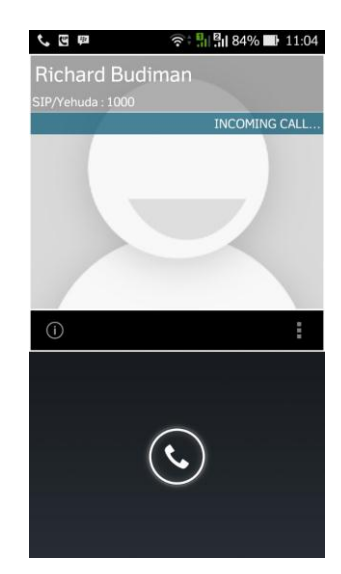

Gambar 20. Panggilan Masuk Pengguna 2

Dengan demikian panggilan antara pengguna ke-1 menuju pengguna ke-2 sudah dapat di lakukan. Demikian juga panggilan antara pengguna ke-2 ke pengguna ke-1.

## *4.4. Pengujian Komunikasi Menggunakan VoIP*

Setelah mengetahui bahwa perancangan server VoIP ini dapat berjalan dan dapat digunakan unutk berkomunikasi, maka penulis dalam hal ini ingin melakukan pengujian bagaimana responsibility server VoIP yang penulis buat dalam kegiatan komunikasi dan dalam pengujian yang akan dilakukan kali ini penulis akan menguji QoS (Quality of Service) dalam hal ini ada beberapa hal yang akan diuji yaitu throughput, delay dan packetloss.

Pengujian yang akan penulis lakukan kali ini akan menggunakan aplikasi yang bernama Wireshark untuk mengetahui packet data apa saja yang lalu lalang dalam komunikasi menggunakan server VoIP ini, dalam hal ini penulis menggunakan aplikasi Wireshark versi 1.12.1.

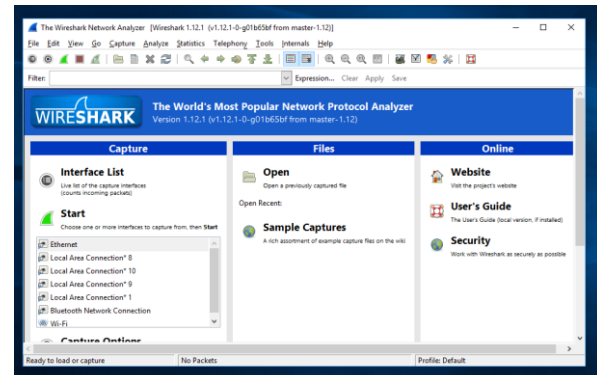

Gambar 21. Tampilan Utama Aplikasi Wireshark Setelah membuka aplikasi wireshark kemudian hal yang dilakukan penulis selanjutnya adalah memilih

interface mana yang akan dilakukan pengecekan lalu lintas paket data, dalam hal ini penulis memilih ethernet agar bisa langsung terkoneksi dengan komputer server. Setelah itu maka akan muncul tampilan dimana belum terjadi lalu lintas paket data, maka dari itu hal yang selanjutnya dilakukan oleh penulis adalah melakukan penggilan antara user pertama dengan user kedua hal ini dilakukan agar terjadi lalu lintas paket data didalam jaringan ethernet.

Setelah itu maka akan terlihat protokol apa saja yang sedang bekerja selama proses panggilan berlangsung dalam hal ini protokol yang bekerja adalah protokol RTP (Real-Time Transport Protocol) protokol ini berfungsi untuk memonitor statistik dari transmisi dan Quality of Service (QoS) dan membantu sinkronisasi multiple stream (audio/video) maka dari hal ini pun penulis langsung dapat menentukan berapa nilai throughput, delay dan packetloss nya untuk mendapatkan nilai dari throughput nya sendiri kita harus menekan stop agar proses capture dapat terhenti Dari data hasil capture wireshark akan dapat dicari nilai throughput, delay, dan packet loss.

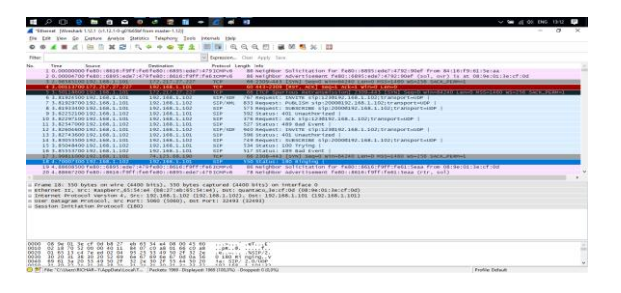

Gambar 22. Hasil Capture Packet Data Saat Melakukan Panggilan

#### *4.4.1. Throughput*

Pengujian pertama yang akan dilakukan oleh penulis adalah menghitung nilai throughput. Pengertian throughput sendiri adalah troughput adalah jumlah data persatuan waktu yang dikirim untuk suatu titik jaringan atau suatu titik ke titik jaringan yang lain. Sistem throughput atau jumlah throughput adalah jumlah ratarata data yang dikirimkan untuk semua terminal pada sebuah jaringan. Setiyawan et al. (2015).

Rumus untuk menghitung throughput adalah sebagai berikut :

$$
Throughout = \frac{Jumlah data yang dikirim}{Waktu pengiriman data} (1)
$$

Pada aplikasi wireshark diatas sudah tercatat beberapa protocol yang bekerja dalam komunikasi menggunakan VoIP ini, setelah semua nya sudah tercapture maka hal yang harus dilakukan adalah memilih menu statistic pada toolbar menu setelah itu kita menekan summary sehingga akan muncul tampilan seperti berikut ini.

| First packet:<br>2017-08-22 14:52:46<br>Last packet:<br>2017-08-22 14:53:24<br>Elapsed:<br>00:00:37<br>Capture<br>OS:<br>32-bit Windows 8.1, build 9600<br>Capture application:<br>Dumpcap 1.12.1 (v1.12.1-0-g01b65bf from master-1.<br>Capture file comments<br>Interface<br>\Device\NPF {B6A62728-8B7D-4F80-86A4-A07FBA5796DF} unknown<br>Ethernet 262144 bytes<br>none<br><b>Display</b><br><b>Display filter:</b><br>none<br>Ignored packets:<br>$0(0.000\%)$<br>Traffic<br>4 Captured 4 Displayed 4 Displayed % 4 Marked 4 Marked %<br>Packets<br>1969<br>1969<br>100.000%<br>n<br>0.000%<br>Between first and last packet 37,540 sec<br>Avg. packets/sec<br>52,451<br>Avg. packet size<br>215 bytes<br>423211<br><b>Bytes</b><br>423211<br>100,000%<br>$\mathbf{0}$<br>0.000%<br>Avg. bytes/sec<br>11273,629 | Dropped Packets Capture Filter Link type Packet size limit |  |  |  |   |
|----------------------------------------------------------------------------------------------------|------------------------------------------------------------|--|--|--|---|
|                                                                                                    |                                                            |  |  |  |   |
|                                                                                                    |                                                            |  |  |  |   |
|                                                                                                    |                                                            |  |  |  |   |
|                                                                                                    |                                                            |  |  |  |   |
|                                                                                                    |                                                            |  |  |  |   |
|                                                                                                    |                                                            |  |  |  |   |
|                                                                                                    |                                                            |  |  |  |   |
|                                                                                                    |                                                            |  |  |  |   |
|                                                                                                    |                                                            |  |  |  |   |
|                                                                                                    |                                                            |  |  |  |   |
|                                                                                                    |                                                            |  |  |  |   |
|                                                                                                    |                                                            |  |  |  | ٠ |
|                                                                                                    |                                                            |  |  |  |   |
|                                                                                                    |                                                            |  |  |  |   |
|                                                                                                    |                                                            |  |  |  |   |
|                                                                                                    |                                                            |  |  |  |   |
|                                                                                                    |                                                            |  |  |  |   |
|                                                                                                    | Avg. MBit/sec<br>0.090                                     |  |  |  |   |

Gambar 23. Hasil Dari Menu Summary

Dari hasil form summary diatas dapat dilihat bahwa jumlah data yang terkirim adalah 423211 Bytes dan lamanya waktu pengiriman data adalah 37,540 detik. Sehingga jika dimasukan kedalam rumus diatas maka nilai throughput yang dihasilkan adalah :

423211 Throughput = 37,540

```
= 11,273 Mbit/sec
```
## *4.4.2. Delay*

Pengujian kedua yang akan dilakukan penulis adalah menghitung nilai delay. Pengertian dari nilai delay sendiri adalah waktu tunda suatu paket yang diakibatkan oleh proses transmisi dari suatu titik lain yang menjadi tujuannya. Delay diperoleh dari selisih waktu kirim antara satu paket TCP dengan paket lainnya yang direpresentasikan dalam satuan seconds. Setiyawan et al. (2015).

Rumus untuk menghitung nilai delay adalah :

Delay = Total Durasi / Total Paket yang Diterima (2)

Untuk melihat berapa nilai dari delay hal yang dilakukan penulis adalah memilih telephony pada toolbar menu kemudian RTP setelah itu Show All Stream kemudian pilih Stream Analysis pilih IP Client lalu Analyze. Jika semua langkah sudah dilakukan maka aplikasi wireshark akan memuncul salah satu form yang memiliki tampilan seperti ini :

|    | Forward Direction | <b>Reversed Direction</b> |                                                                                                    |                                                                                                    |       |                                |                         |                |
|----|-------------------|---------------------------|----------------------------------------------------------------------------------------------------|----------------------------------------------------------------------------------------------------|-------|--------------------------------|-------------------------|----------------|
|    |                   |                           |                                                                                                    | Analysing stream from 192.168.1.101 port 8000 to 192.168.1.102 port 11546 SSRC = 0x7494E0A8                                                                        |       |                                |                         |                |
|    | Packet - Sequence |                           | * Delta(ms) * Filtered Jitter(ms) * Skew(ms)                                                                           |                                                                                                    |       | 4 IP BW(kbps 4 Marker 4 Status |                         | ¥<br><b>SK</b> |
| 44 | 49306             | 0.00                      | 0.00                                                                                                    | 0.00                                                                                                    | 0.33  |                                | [Ok]                    |                |
| 47 | 49307             | 90,01                     | 563                                                                                                    | $-90.01$                                                                                                    | 1.93  | <b>SET</b>                     | Payload changed to PT=0 |                |
| 48 | 49308             | 19,50                     | 5,31                                                                                                    | $-89.51$                                                                                                    | 3.53  |                                | [Ok]                    |                |
| 61 | 49309             | 20,51                     | 5.01                                                                                                    | $-90.01$                                                                                                    | 5,13  |                                | [Ok]                    |                |
| 62 | 49310             | 19,72                     | 4,71                                                                                                    | $-89,74$                                                                                                    | 6,73  |                                | [Ok]                    |                |
| 63 | 49111             | 19,79                     | 4.43                                                                                                    | $-89.53$                                                                                                    | 8.33  |                                | [Ok]                    |                |
| 70 | 49312             | 21, 13                    | 4.22                                                                                                    | $-90.66$                                                                                                    | 9,93  |                                | [Ok]                    |                |
| 75 | 49313             | 29.25                     | 4.54                                                                                                    | $-99.91$                                                                                                    | 11.53 |                                | [Ok]                    | ŵ              |
|    |                   |                           | Max delta = $29.25$ ms at packet no. $75$<br>Max jitter = 5.31 ms. Mean jitter = $0.42$ ms.<br>Max skew = - 101.46 ms. | Total RTP packets = 920 (expected 920) Lost RTP packets = 0 (0.00%) Sequence errors = 0<br>Duration 1865 s (-198 ms clock drift, corresponding to 7914 Hz (-1,07%) |       |                                |                         |                |

Gambar 24. Data Untuk Menghitung Delay

Dari hasil data diatas maka dapat dilihat total durasinya adalah 18,46 detik dan total dari paket yang diterima adalah 920 maka jika di implementasikan dengan rumus yang telah ada maka hasil dari delay adalah sebagai berikut :

$$
Delay = 18,46 / 920
$$

$$
= 0,02
$$
 seconds

#### *4.4.3. Packet Loss*

Pengujian ketiga yang akan dilakukan penulis adalah menghitung berapa % Packet Loss yang terjadi saat melakukan komunikasi ini. Pengertian dari Packet Loss sendiri adalah kegagalan transmisi paket IP mencapai tujuannya, hal ini bisa terjadi mungkin dikarenakan terjadinya overload dalam jaringan, tabrakan data, error dan sebagainya. Setiyawan et al. (2015).

Rumus untuk menghitung Packet Loss adalah :

Paket Loss = (Packet Send – Received Packet / Packet Send)  $x 100\%$  (3)

Untuk melihat berapa nilai dari Packet Loss hal yang dilakukan penulis adalah memilih telephony pada toolbar menu kemudian RTP setelah itu Show All Stream kemudian pilih Stream Analysis pilih IP Client lalu Analyze. Jika semua langkah sudah dilakukan maka aplikasi wireshark akan memuncul salah satu form yang memiliki tampilan seperti ini :

|    | Forward Direction | <b>Reversed Direction</b> |                                                                                                    |          |                                |            |                         |       |              |
|----|-------------------|---------------------------|----------------------------------------------------------------------------------------------------|----------|--------------------------------|------------|-------------------------|-------|--------------|
|    |                   |                           | Analysing stream from 192,168.1.101 port 8000 to 192.168.1.102 port 11546 SSRC = 0x7494E0A8                                                                                                    |          |                                |            |                         |       |              |
|    | Packet - Sequence |                           | <sup>4</sup> Delta(ms) <sup>4</sup> Filtered Jitter(ms) <sup>4</sup> Skew(ms)                                                                                                    |          | 4 IP BW(kbps 4 Marker 4 Status |            |                         |       | $\leftarrow$ |
| 44 | 49306             | 0.00                      | 0.00                                                                                                    | 0.00     | 0.33                           |            | [Ok]                    |       |              |
| 47 | 49307             | 90.01                     | 5.63                                                                                                    | $-90.01$ | 1.93                           | <b>SET</b> | Payload changed to PT=0 |       |              |
| 48 | 49308             | 19,50                     | 5,31                                                                                                    | $-89,51$ | 3,53                           |            | [Ok]                    |       |              |
| 61 | 49309             | 20,51                     | 5.01                                                                                                    | $-90.01$ | 5.13                           |            | [Ok]                    |       |              |
| 62 | 49310             | 19,72                     | 4.71                                                                                                    | $-89.74$ | 6,73                           |            | [Ok]                    |       |              |
| 63 | 49311             | 19.79                     | 4.43                                                                                                    | $-89.53$ | 8.33                           |            | [Ok]                    |       |              |
| 70 | 49312             | 21.13                     | 4.22                                                                                                    | $-90.66$ | 9.93                           |            | 10k1                    |       |              |
| 75 | 49313             | 29.25                     | 4,54                                                                                                    | $-99.91$ | 11,53                          |            | [Ok]                    |       | $\checkmark$ |
|    |                   |                           | Max delta = $29,25$ ms at packet no. 75<br>Max jitter = 5.31 ms. Mean jitter = 0.42 ms.<br>Max skew $= -101.46$ ms.<br>Total RTP packets = 920 (expected 920) Lost RTP packets = 0 (0,00%) Sequence errors = 0<br>Duration 18.47 s (-198 ms clock drift, corresponding to 7914 Hz (-1.07%) |          |                                |            |                         |       |              |
|    | Save pavload      | Save as CSV.              | Refresh                                                                                                    | Jump to  | Graph                          | Player     | Next non-Ok             | Close |              |

Gambar 25. Data Untuk Menghitung Packet Loss

Dari hasil data diatas maka dapat dilihat bahwa Packet Loss nya adalah 0,00% angka ini dihasilkan dari total RTP packets yang berjumlah 920 pada kolom analyze yang sudah ada kemudian angka 920 itu dikurangkan dengan jumlah packet loss sebanyak 0 maka angka yang dihasilkan adalah tetap 920. Berdasarkan penjelasan diatas maka nilai packet loss yang dapat dihasilkan adalah :

$$
Packet Loss = (920 - 920 / 920) * 100\% = 0,00\%
$$

## *4.4.4. Pengujian Keberhasilan Panggilan*

Setelah menguji throughput, delay dan packet loss, pengujian yang akan penulis lakukan selanjutnya adalah pengujian penggilan. Hal ini dilakukan untuk mengetahui apakah semua nomor yang di masukan

atau di daftarkan dapat melakukan panggilan secara sukses atau tidak. Pada pengujian kali ini penulis menggunakan aplikasi softphone CSip Simple yang<br>sudah terinstall dalam smartphone pengguna, sudah terinstall dalam smartphone pengguna, selanjutnya smartphone pengguna akan memanggil smartphone pengguna lainnya untuk melakukan panggilan di dalam jaringan VoIP sebanyak 2 kali dengan nomor tujuan yang berbeda.

Tabel 4. Pengujian Panggilan Antar User

| Panggilan | <b>Nomor SIP</b> | <b>Hasil</b> |           |  |  |  |
|-----------|------------------|--------------|-----------|--|--|--|
| dari SIP  | Tujuan           | V (Sukses)   | V (Gagal) |  |  |  |
| 1000      | 2000             | V            |           |  |  |  |
| 1000      | 123              |              |           |  |  |  |
| 2000      | 1000             | v            |           |  |  |  |
| 2000      | 123              | U)           |           |  |  |  |
| 123       | 1000             | V            |           |  |  |  |
| 123       | 2000             |              |           |  |  |  |

Dari tabel 4 diatas dengan 6 kali pengujian diatas dapat disimpulkan tingkat keberhasilan pada nomor SIP tujuan yang berbeda adalah 100%. Dapat dilihat pada pengujian ke 1–6 simulasi dapat berjalan dengan baik dengan terkirimnya panggilan masuk dari pengirim ke penerima.

Setelah melakukan pengujian panggilan yang telah diujikan diatas, penulis pun akan memberikan informasi mengenai log panggilan atau history panggilan yang sudah dilakukan baik panggilan keluar maupun panggilan masuk, call log ini sendiri terdapat pada situs FreePBX, dimana terdapat beberapa informasi seperti kapan kita melakukan dial, kapan kita mengangkat telefon dan berapa lama waktu kita bicara menggunakan server VoIP ini.

## **5. Kesimpulan**

 Dari uraian penjelasan dan pembahasan keseluruhan materi di bab - bab sebelumnya, dapat diambil 2 (dua) kesimpulan pokok mengenai pembuatan server dan jaringan VoIP adalah sebagai berikut:

- 1. Menurut analisis penulis, membangun sebuah jaringan telekomunikasi sederhana berbasis IP (Internet Protocol) menggunakan teknologi VoIP merupakan salah satu cara yang dapat digunakan untuk mengurangi biaya operasional yang harus dikeluarkan dalam hal pembayaran telepon konvensional hal ini dikarenakan cara kerja VoIP yang dapat menjadikan internet sebagai media komunikasi suara.
- 2. Perancangan dan pembangunan server VoIP menggunakan mini computer Raspberry Pi merupakan perangkat yang mumpuni dibandingkan dengan perngkat sejenis hal ini dikarenakan Raspberry Pi sendiri sudah memiliki sistem operasi RasPBX yang memang dikhususkan untuk pembangunan server VoIP itu sendiri.

# **Daftar Pustaka**

- Bhatia, Priyanka., Sumbaly, Ronak., Framework For Wireless Network Security Using Quantum Cryptography, Department of Computer Science, BITS Pilani Dubai United Arab Emirates.
- Jeronimo Guterres., Lilia Ervina., Triyono, Joko., Nurnawati Erna Kumalasari., 2014. Perancangan dan Pengembangan Jaringan VLAN pada Dili Institute of Technology (DIT) Timor Leste Menggunakan Packet Tracer.
- Hariyadi, Charles., 2003. Grap Dalam Topologi Jaringan.
- http:// www.raspberrypi.org/products/model-a/

```
http:// www.raspberrypi.org/products/model-b/
```
- http://www.academia.edu/6228702/Flowchart\_Journal, diakses pada tanggal 27/04/2017 , pukul 12:52
- Pratiwi Masero, Agnesie., Triyono, Joko., Andayati, Dina., 2013. Perancangan Pengelolaan Jaringan IT Pada Institute Sains & Teknologi AKPRIND Menggunakan Teknologi VPN (Virtual Private Network).
- Pratiwi Masero, Agnesie., Triyono, Joko., Andayati, Dina., 2013. Perancangan Pengelolaan Jaringan IT Pada Institut Sains & Teknologi AKPRIND Menggunakan Teknologi VPN (Virtual Private Network).
- Prasetyo, Ekkal., 2015. Jurnal Teknik Informatika Politeknik Sekayu (TIPS).
- Ramadhani, Graifhan., 2013. Modul Pengenalan Internet.